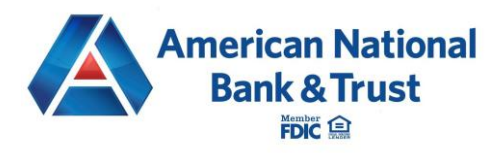

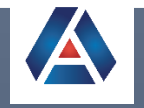

# ACH NACHA File Upload Processing Guide

AMERICAN NATIONAL BANK & TRUST | 2732 MIDWESTERN PARKWAY, WICHITA FALLS, TX 76308

# ACH Upload

The ACH Upload feature allows businesses to upload NACHA formatted ACH files into Fusion Digital Business Banking. The system will perform a series of checks to ensure that the NACHA formatted file meets the requirements of the workflow that your financial institution has configured in Fusion Digital Business Banking Console.

If the NACHA formatted ACH file passes the system checks, the system acts as a conduit to pass the uploaded file to your Financial Institution in Console. (See the Fusion Digital Banking File Processing User Guide for more information about automated or manual file processing).

The following fields are validated when uploading an ACH file:

- File Structure
- Record field validations (record length, alphanumeric, special characters, etc.)
- Recipient Names avoid special characters
- File balanced using an entitled offset account if file is unbalanced, Fusion Digital Business Banking will display an Offset Account option where users can select an entitled offset account
- SEC Code enabled for use in Fusion Digital Business Console
- **•** Batch and File Control Totals equal contents of file
- Hash totals equal contents of file
- Dollar limits in file are within limits set for user, business, SEC code, and Originating Entity
- Company Name and Originating ID match what has been set for the business within Console
- **Effective Date is within permitted date ranges including:** 
	- o Business Cutoff time
	- o ACH Debit and Credit Lead Days
	- o Same Day ACH Cutoff time

ACH files containing a large number of recipients must be compressed with a .zip extension to upload successfully. This requirement is not tied to an exact number of recipients. An ACH file of any number of recipients, large or small, can be zipped and uploaded. If you attempt to upload a large ACH file without zipping the file, the system may time out before it completes the file upload, and you will need to retry.

Follow the steps below to upload a NACHA formatted ACH file:

- 1. Select Business Payments from the sidebar menu.
- 2. Click Transfer Funds.

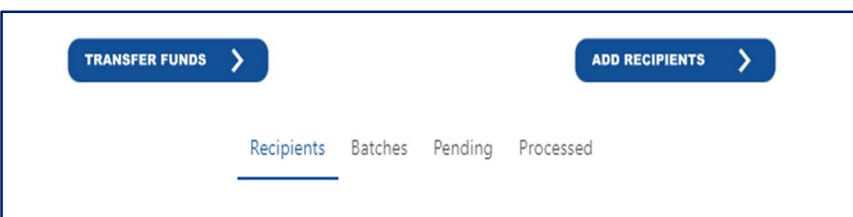

3. Select ACH Upload.

4. Click the Choose File button to upload a NACHA formatted ACH file that has been generated from accounting software outside of the Fusion Digital Banking system.

**Payroll Batch** – designates file as sensitive and restricts viewing to entitled business users

Same Day – indicates the effective date is the same day as the date of submission

5. Click Next.

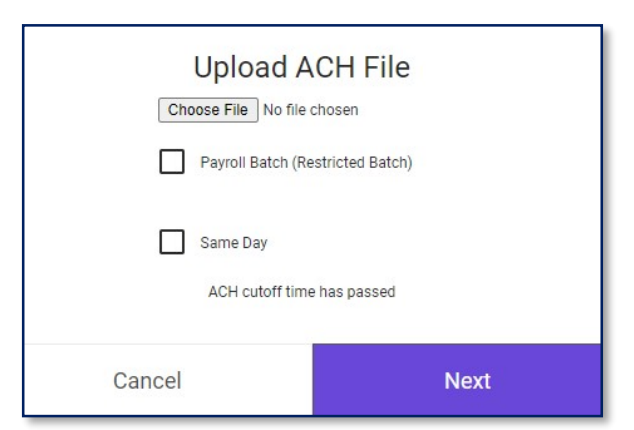

6. If the submitted file meets the workflow rules configured by your financial institution in Console, the file information will display and the user can review.

If the file does not meet the workflow rules configured by your financial institution, then the specific errors causing the upload to fail will be presented onscreen. See ACH Upload Troubleshooting for tips.

7. If uploading an unbalanced file, use the drop-down menu and select an Offset Account.

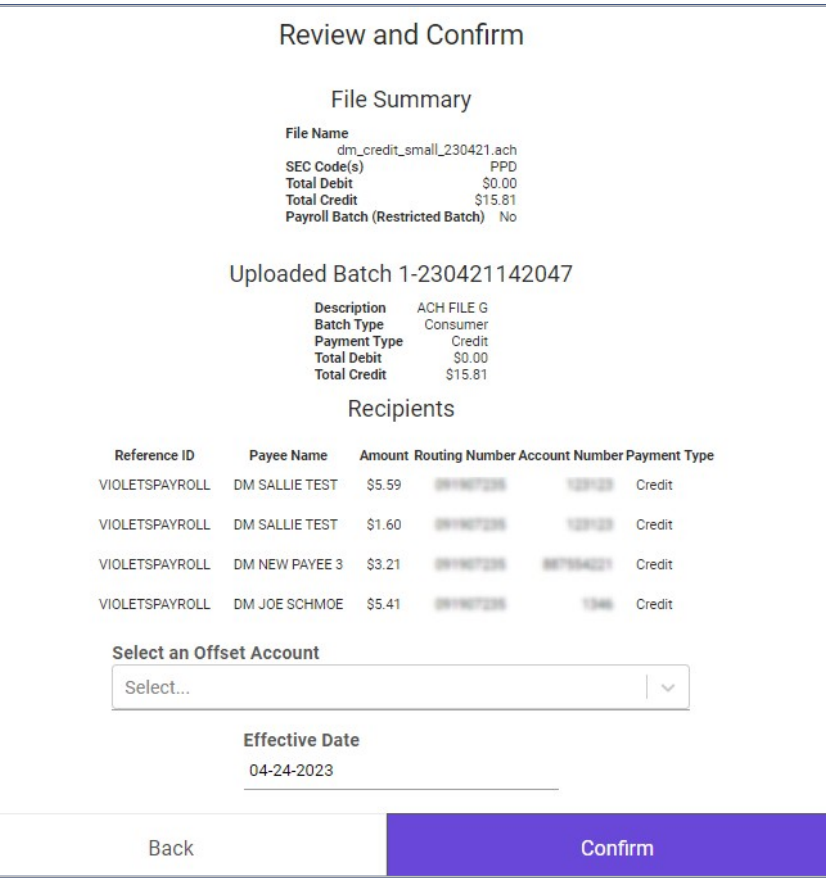

8. Select Confirm to complete the ACH upload. After a successful file is submitted, it will appear in the Pending tab awaiting processing.

When verification is complete, batch and recipient details of the file are available through the Processed tab.

### View ACH Batch Upload and Recipient Details

- 1. Select Business Payments on the side menu.
- 2. Select the Pending or Processed tab.
- 3. Select an ACH File Upload and click the three-dot menu on the right side.
- 4. Select View Details. In addition to the Payment Info and Payment History header record across the top, you'll see the Batch details.
- 5. The enhanced Recipient details will be displayed below the Batch Details and Payment History.

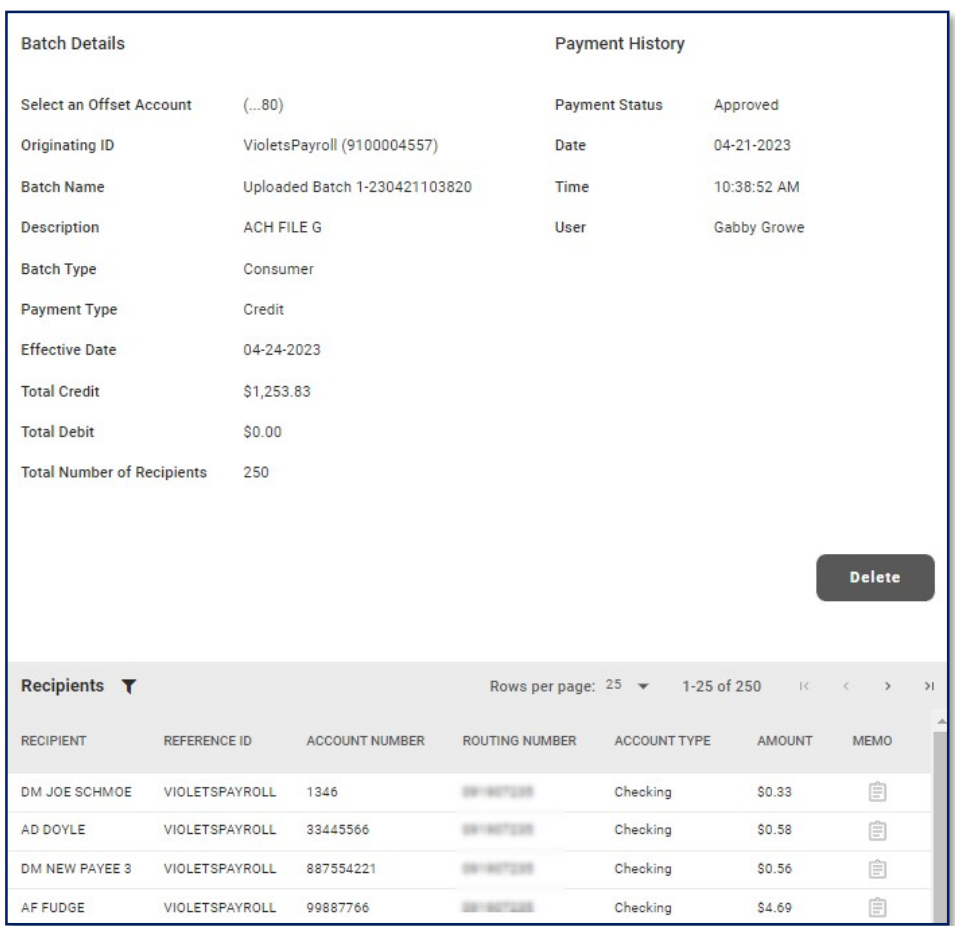

6. Click on Memo button to view the recipient memo, if applicable.

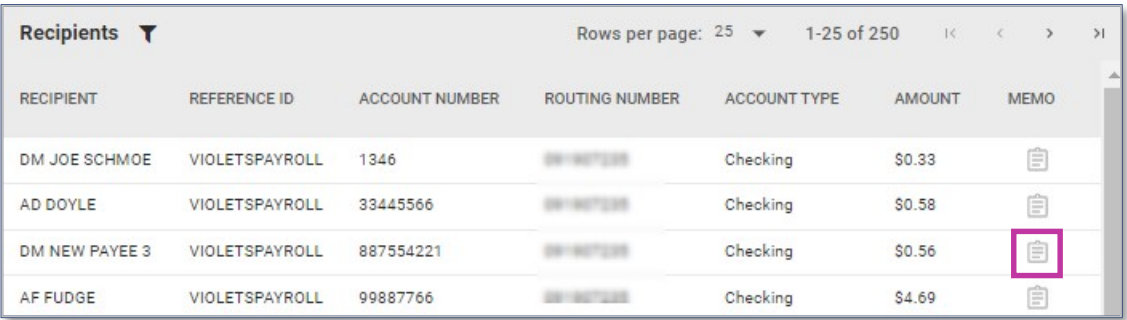

7. Use the **Rows per page** drop down menu to view 25, 50, 75, or 100 rows per page.

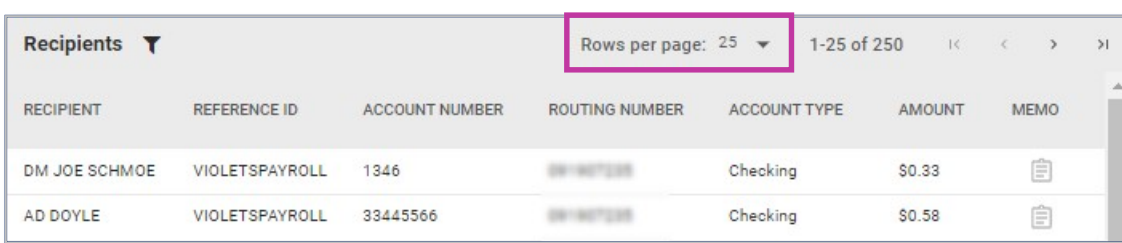

8. Click on the left and right buttons to navigate through the list by the number of rows selected. For example, if 50 is selected, using the arrows will display the previous/next 50 rows.

1-25 of 250

AMOUNT

\$0.33

MEMO

自

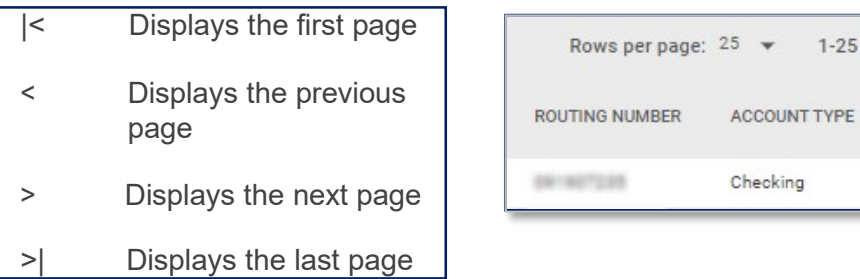

#### Filter

1. Click the Filter button on the left.

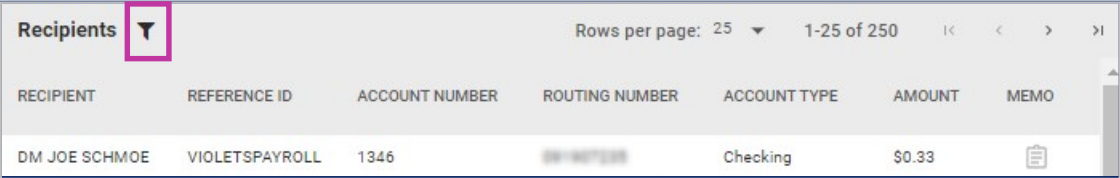

2. Select filters:

Filter batches by: Originating ID, Originating Name, Description, Date Range, Amount Range Filter recipients by: Recipient name, Reference ID, Account Number, Amount Range

3. Click Apply to filter the results or click Reset to remove all the applied filters.

#### Print

Print the batch or recipient details using the Print button at the top right. This option will print the list of batches or recipients displayed in the Batches/Recipients area. For example, if you have selected 25 rows per page, the printed document will include the 25 rows currently shown on screen.

Note: When printing a recipient list, the memo contents will display on the printout, rather than the memo icon.

## $\mathbf{\Theta} \cdot$ **Business Payments**

## ACH Upload Troubleshooting

the specific file submitted in this example. screen. The screenshot below illustrates the way the system presents the applicable file errors for have been configured by your financial institution, the applicable file errors will appear on the If a NACHA formatted ACH file is submitted and it does not pass the workflow system checks that

Common issues that can cause errors during the ACH Upload process:

- Using special characters in the file
- Effective date out of range
- Console must be identical. either Console or the batch header must be updated. The values in the batch header and in ID is not set up or has information that is different from the batch header for the file, then business level in Fusion Digital Banking Console by the financial institution. If the Originating Company Name and ID does not match - The Company ID (Originating ID) is set up at the
- account in order to create a balanced file. of entitled accounts. The system will then insert the offset transaction using the selected offset transaction is identified in the batch, the app will prompt the user to select from a list be identified within the batch or selected when the batch file is uploaded to the system. If no Batch Unbalanced – Depending on the setup of the business, an offset account must either
- the initial '9' record to fill out the block 10. Platform allows validation of 9 records. evenly divisible by 10. If not, additional records consisting of all 9's are added to the file after Block count – Total number of records in the file (include all headers and trailer) must be
- immediately in the Organization Settings Module under ACH Processing. financial institution in the Organization Settings module. SEC codes can be updated SEC Code not supported: SEC code utilized in the batch has not been entitled by the

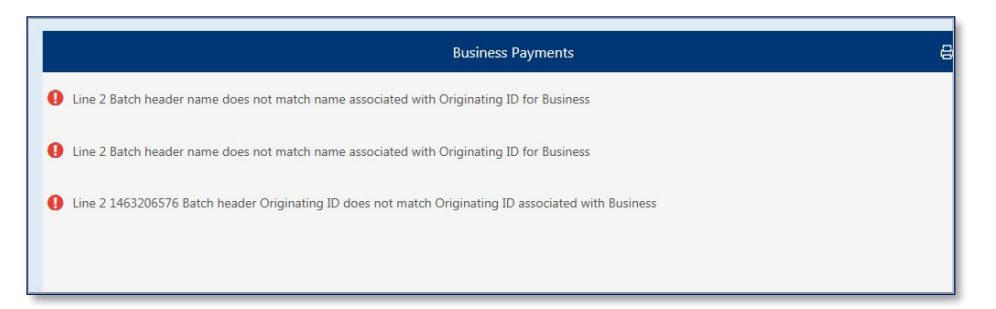